Le menu « **Sélection** » permet de sélectionner différents éléments selon plusieurs méthodes :

## **Ouvrir la barre de sélection**

- **1.** Depuis la barre de menu générale, cliquer sur l'outil « **Sélection** » œ pour faire apparaitre les différents outils de sélection.
- **2.** Pour quitter la fonction, cliquer à nouveau sur l'outil « **Sélection** ».

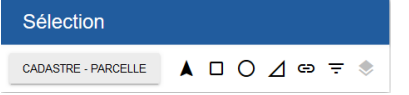

## **Sélection d'un élément**

- **1.** Dans la fenêtre « **Sélection** », choisir un élément de la carte à partir de la liste déroulante « **Source** ».
- **2.** Par exemple sélectionner « **CADASTRE PARCELLE** ».
- **3.** Plusieurs outils sont à votre disposition suivant le type de sélection que vous souhaitez utiliser :

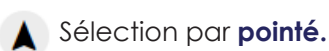

- Sélection par **rectangle.**
- Sélection par **cercle**.
- A Sélection par **polygone**.
- Sélection par **buffer.**
- Sélection par **filtrage attributaire.**
- Sélection par **relation géométrique.**

### **Astuce**

Pour sélectionner un élément, celui-ci doit être coché dans le menu « Donnée » (voir fiche astuce n°6).

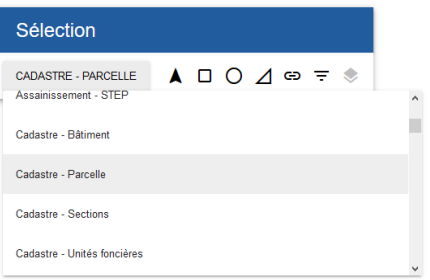

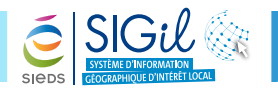

## **Quelques exemples de fiches réseaux**

- 1. Depuis la fenêtre de Sélection, cliquer sur l'outil « Sélection par pointé » **A**.
- **2.** Cliquer sur la parcelle que vous souhaitez sélectionner.
- **3.** L'objet sélectionné apparaît en fond jaune et contour bleu sur la carte.

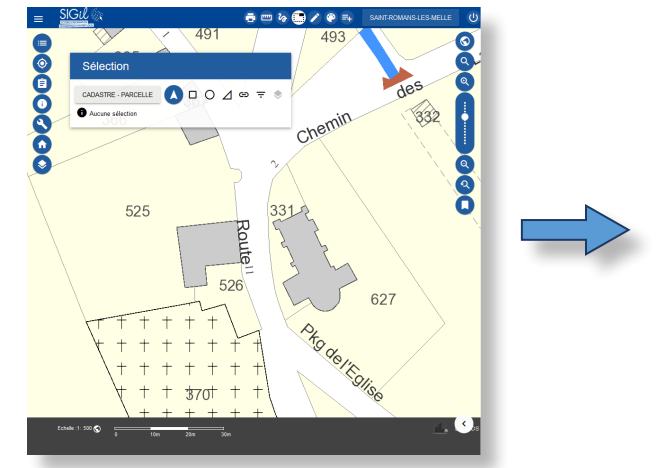

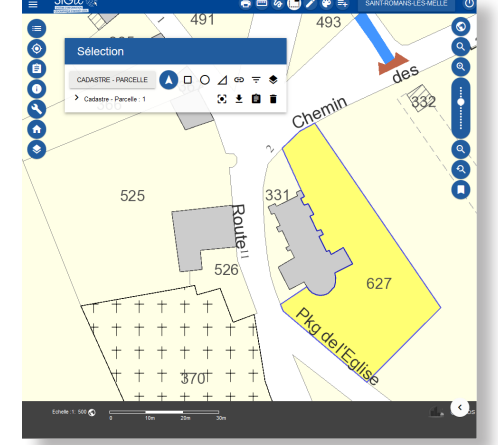

#### **Astuce**

En maintenant la touche clavier « Ctrl » enfoncée, vous pouvez sélectionner ou désélectionner plusieurs objets.

## **Sélection par rectangle**

- 1. Depuis la fenêtre de Sélection, cliquer sur l'outil « Sélection par rectangle »  $\Box$ .
- **2.** Cliquer un point sur la carte et glisser jusqu'à un second point pour former un rectangle de sélection.
- **3.** Les objet intersectés par le rectangle de sélection sont alors sélectionnés.

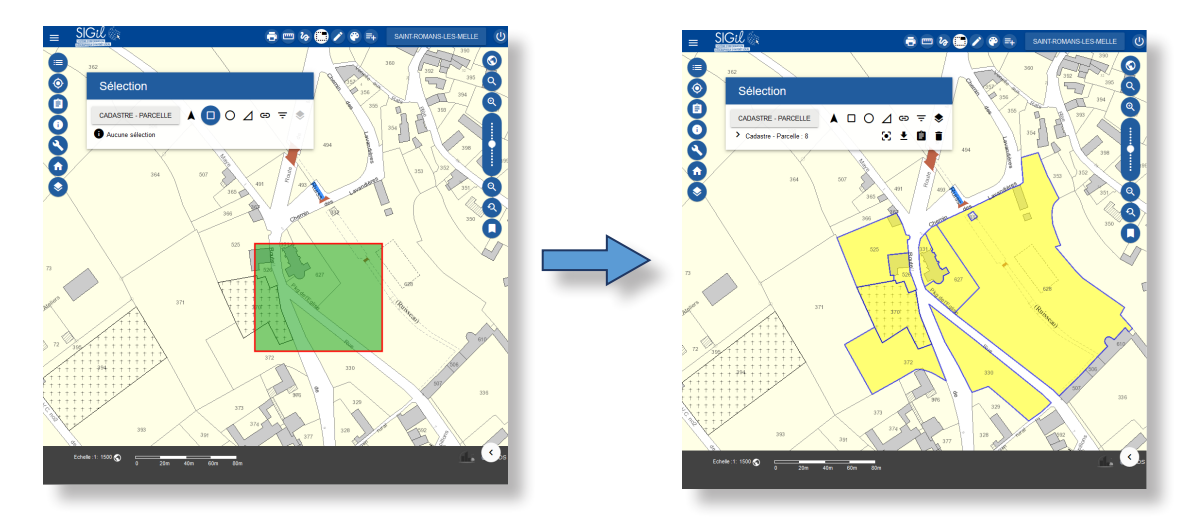

# **Fiche Astuce n°11**

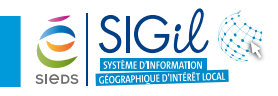

# **Sélection par cercle**

- 1. Depuis la fenêtre de Sélection, cliquer sur l'outil « Sélection par cercle »  $\bigcirc$ .
- **2.** Cliquer un point sur la carte et glisser jusqu'à un second point pour amorcer un cercle.
- **3.** Définir le rayon du cercle en mètre.
- **4.** Les objet intersectés par le cercle de sélection sont alors sélectionnés.

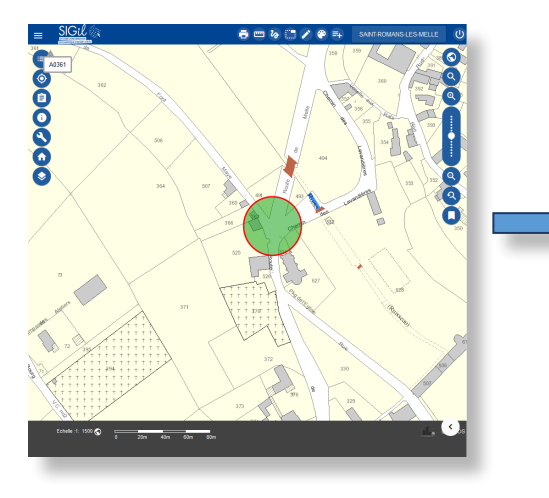

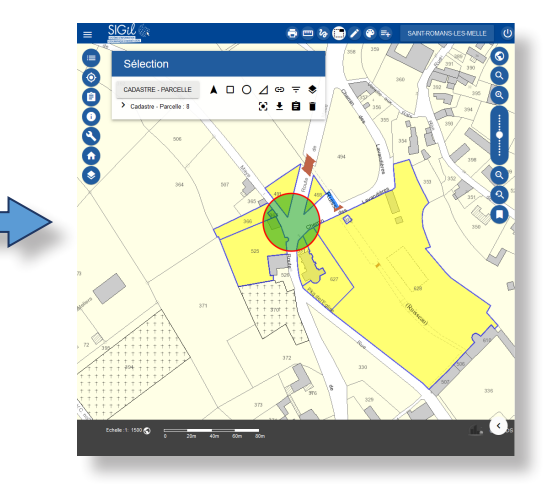

## **Sélection par polygone**

- **1.** Depuis la fenêtre de Sélection, cliquer sur l'outil « **Sélection par polygone** ».
- **2.** Cliquer plusieurs points sur la carte pour définir un polygone et double cliquer pour terminer la construction.
- **3.** Les objet intersectés par le polygone de sélection sont alors sélectionnés.

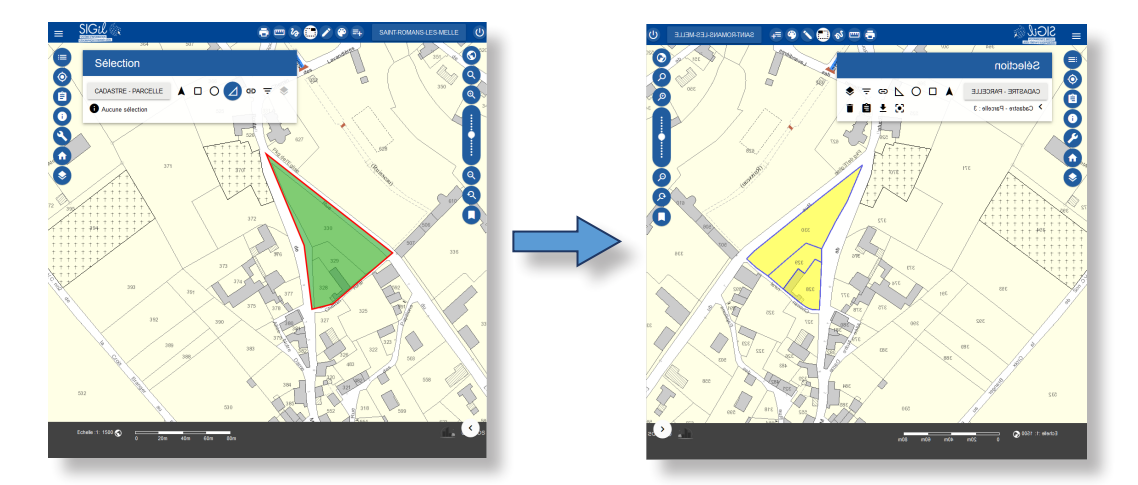

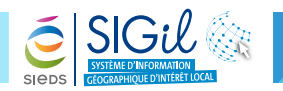

## **Sélection par buffer (zone d'emprise)**

**1.** Depuis la fenêtre de Sélection, cliquer sur l'outil « **Sélection par buffer** » permettant de définir une zone comprise et délimitée par une distance définie.

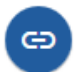

- **2.** Tracer une ligne pour définir le centre de la zone d'emprise. Pour cela, cliquer une première fois pour la commencer puis double-cliquer pour la terminer.
- **3.** La fenêtre « **Taille du buffer** » s'ouvre. Indiquer la distance d'emprise de sélection (en mètres) que vous souhaitez obtenir autour de votre ligne puis valider.
- **4.** Les objet intersectés par le buffer de sélection sont alors sélectionnés.

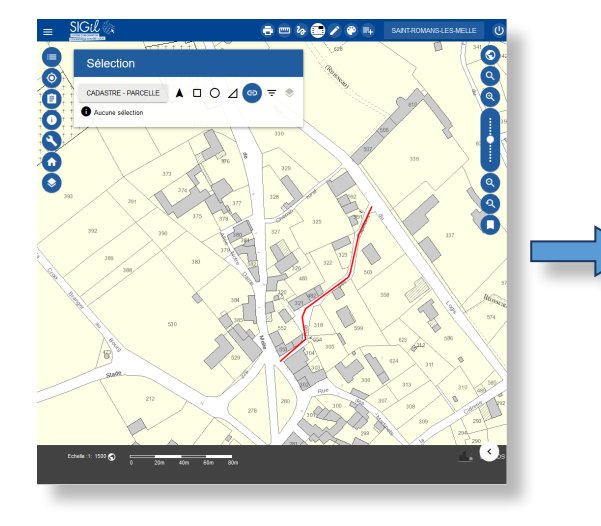

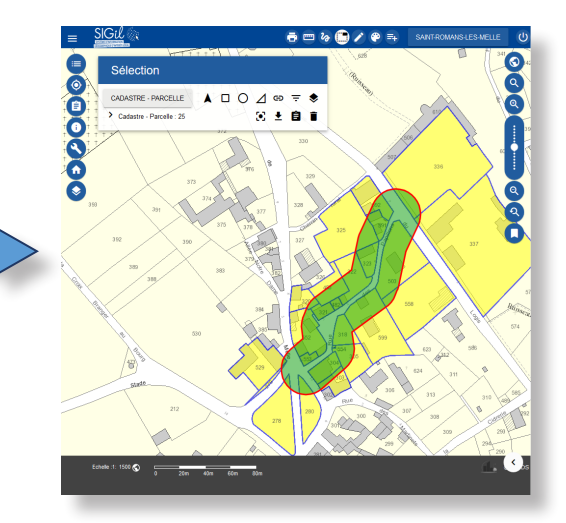

**Astuce** Idéal pour prévenir les propriétaires en cas de travaux sur la voirie, pour calculer un PVR…

## **Informations et actions disponibles sur la sélection réalisée**

Une fois votre sélection terminée, celle-ci s'affiche à l'écran et plusieurs actions vous sont alors disponibles depuis la fenêtre « **Sélection** » :

**Cadrer** sur la sélection.

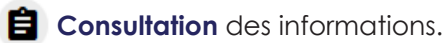

- **Supprimer** la sélection.
- **Exporter** la sélection.

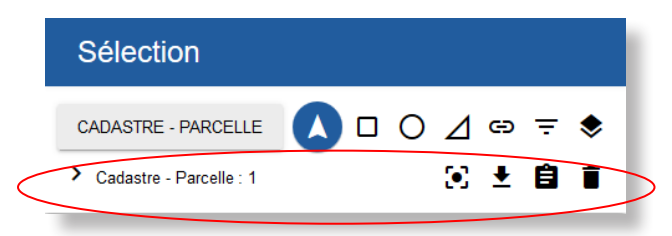

**Les fiches astuces du SIGil sont disponibles en ligne sur notre site Internet : www.sieds.fr**

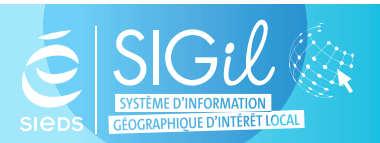

**SIEDS - Service SIGil 14 rue Notre Dame - CS 98 803 - 79 028 NIORT Cédex Tel : 05 49 32 32 80 | Mail : sigil@sieds.fr**